# Merakiソリューションでのアクセスポイントプ ロファイルの設定

### 内容

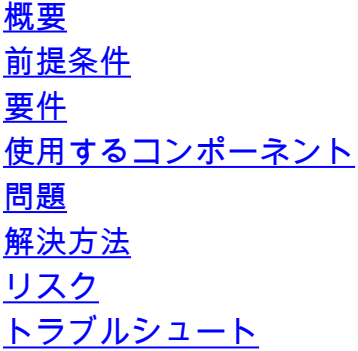

### 概要

このドキュメントでは、サイトAアクセスポイント(AP)1を推奨プロファイル(AB & CD)に、 AP2を一時プロファイルに移動する手順について説明します。

## 前提条件

#### 要件

次の項目に関する知識があることが推奨されます。

- 基本的なMerakiソフトウェア定義型ワイドエリアネットワーク(SDWAN)ソリューションの理 解
- Merakiダッシュボードの基本的なプロファイルと設定について

#### 使用するコンポーネント

このドキュメントの内容は、特定のソフトウェアやハードウェアのバージョンに限定されるもの ではありません。

このドキュメントの情報は、特定のラボ環境にあるデバイスに基づいて作成されました。このド キュメントで使用するすべてのデバイスは、初期(デフォルト)設定の状態から起動しています 。本稼働中のネットワークでは、各コマンドによって起こる可能性がある影響を十分確認してく ださい。

### 問題

MerakiのAPプロファイルを変更する必要があります。

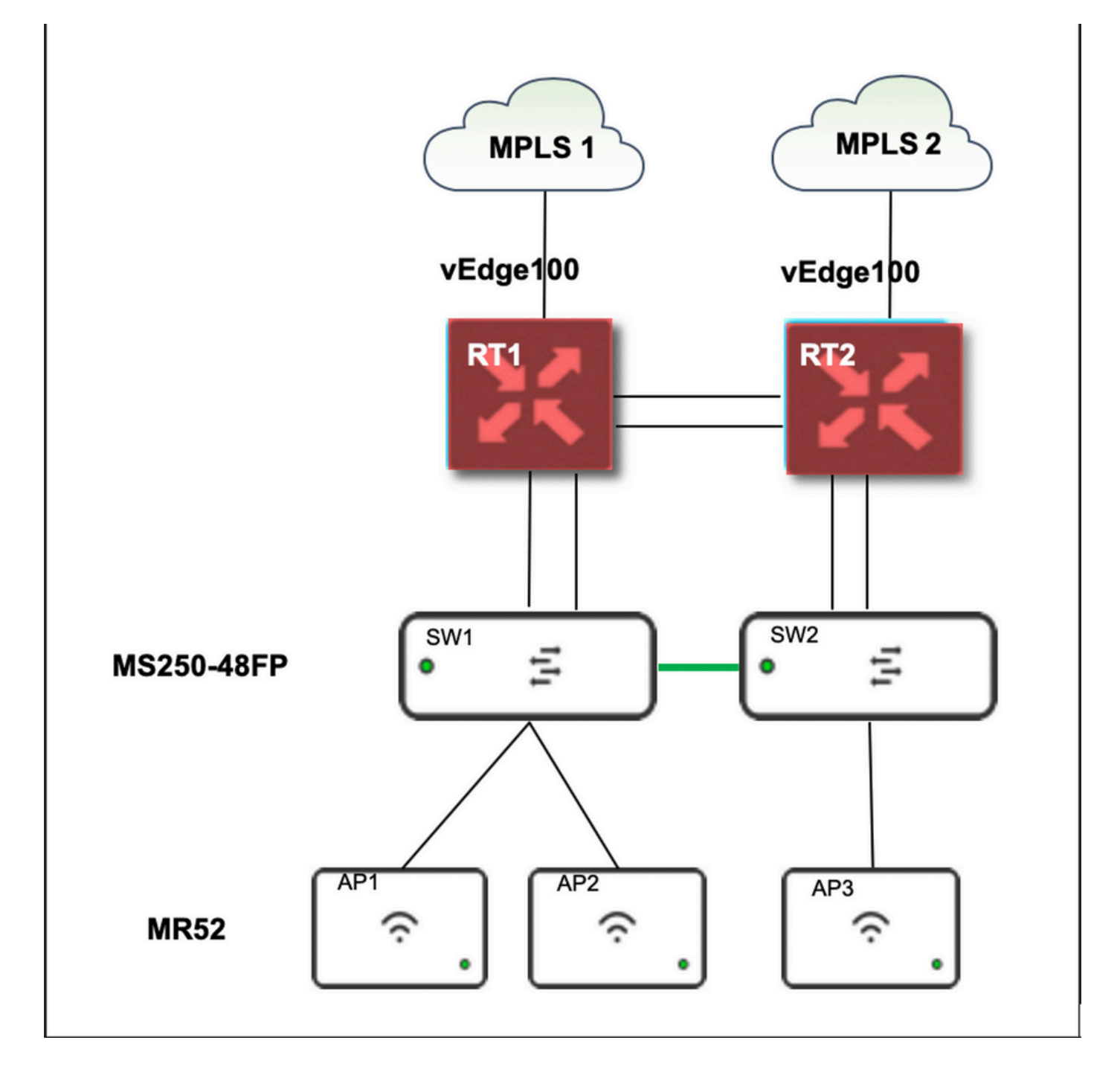

## 解決方法

Merakiでアクセスポイントプロファイルを変更する手順:

- 1. Meraki GUIへのログイン
- 2. [Network] > [Site ID] > [Wireless] > [Radio Settings] に移動します
- 3. AP2(x2)以外のすべてのAPを選択し、[Edit Settings] > [Assign profile]を選択します
- 4. Profile\_18Mbps\_40MHzを選択し、次へをクリックして保存します
- 5. [Network] > [Site ID] > [Wireless] > [Radio Settings] に移動します
- 6. AP2の両方の無線を選択し、[Edit Settings] > [Assign profile]を選択します

7. Profile\_18Mbps\_40MHz\_Exclude\_161を選択し、nextをクリックして保存 次の図に示す参照:

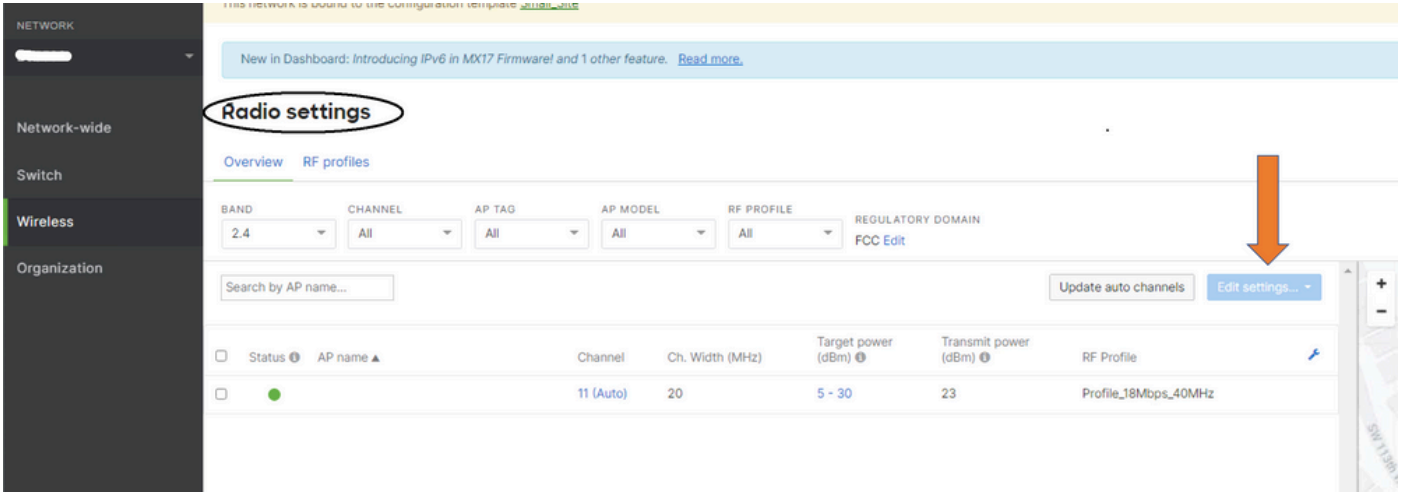

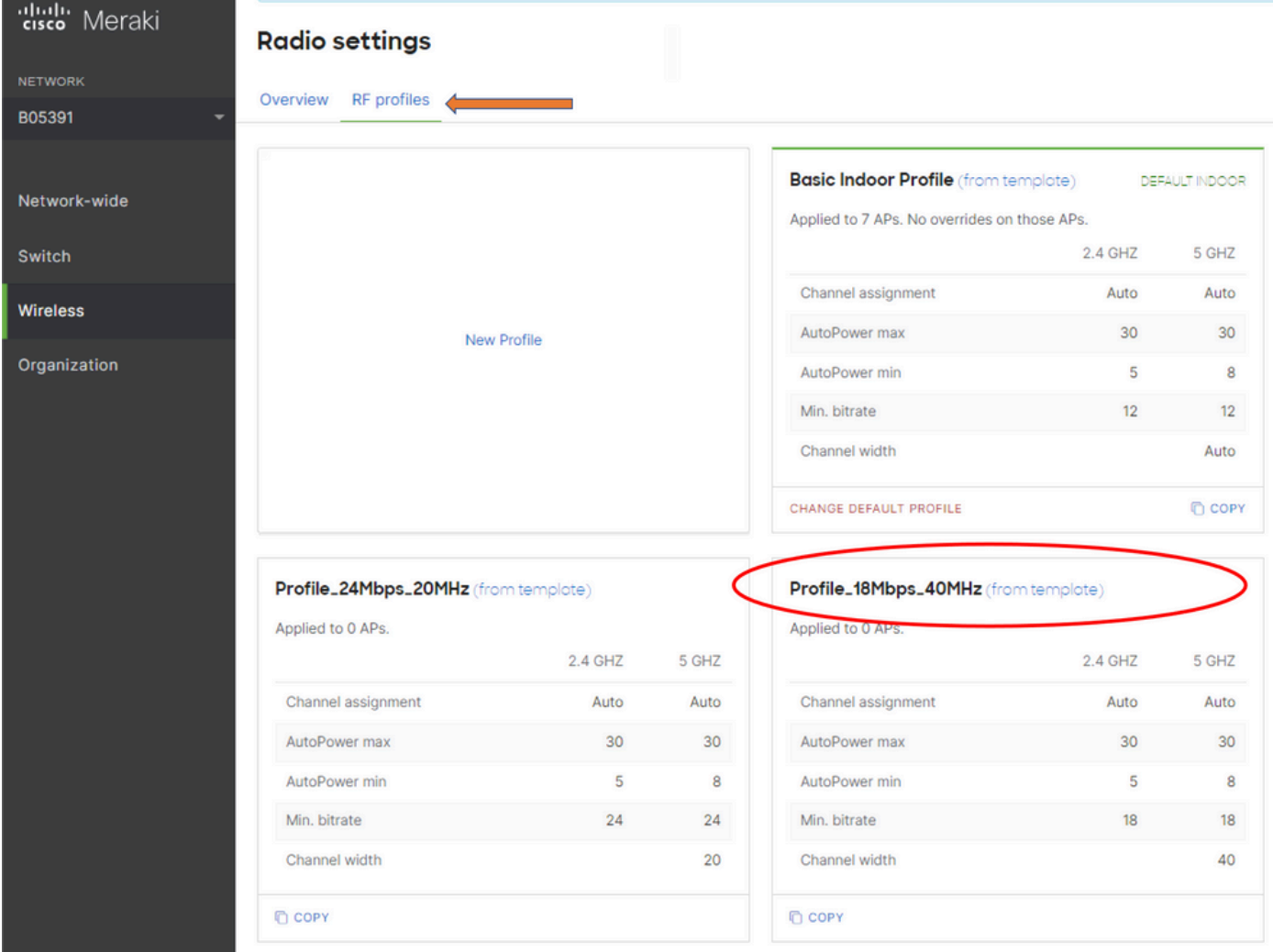

## リスク

- 1. 変更に伴うリスク:ダッシュボードで新しいプロファイルにAPを割り当てることができな かった場合は、変更を行うためにAPをリロードする必要があります。
- 2. この変更が実施されないリスク:当サイトでは、特定の試験室で問題が発生し続け、患者の 診察が困難です。
- 変更の影響:WLANで切断すると、エンジニアがテストするスタッフとオンサイトになりま 3.す。

## トラブルシュート

現在、この設定に関する特定のトラブルシューティング情報はありません。